# INGE-LORE'S TUIORIALE

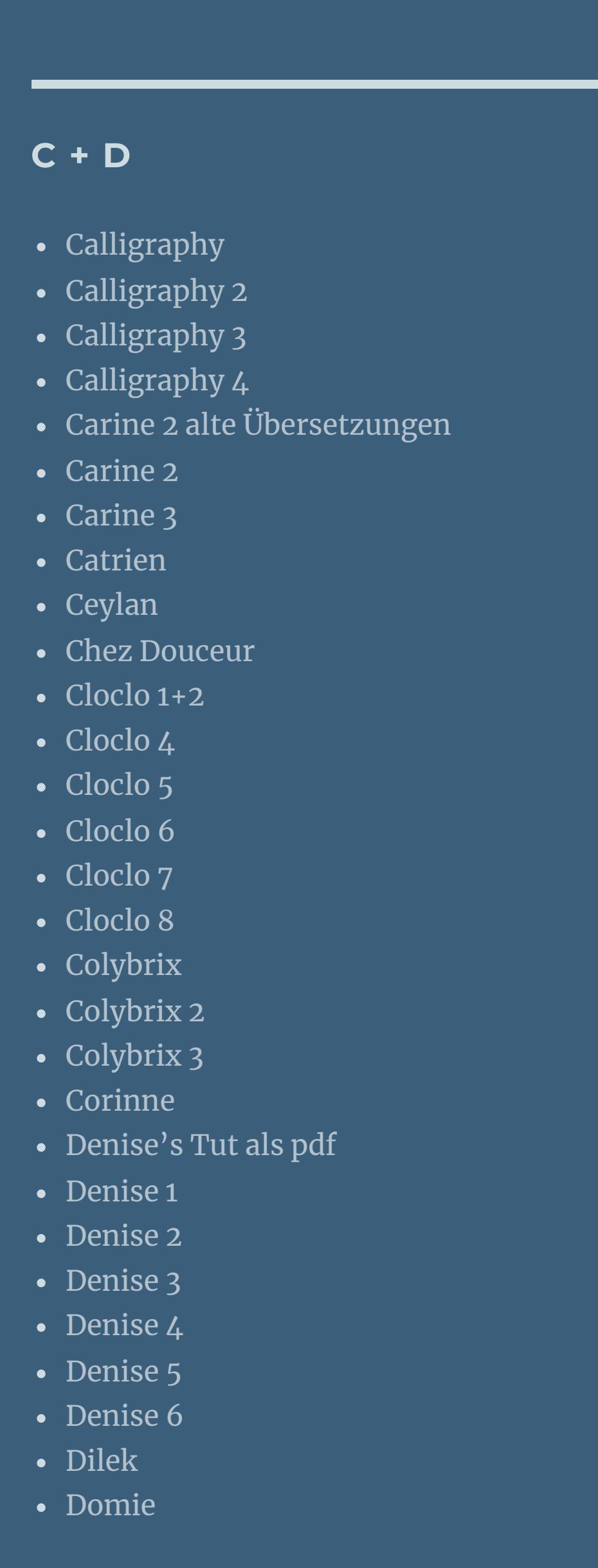

[Animationen](https://tuts.rumpke.de/animationen/) [Animationen](https://tuts.rumpke.de/animationen-2/) 2 • [Signtags](https://tuts.rumpke.de/signtags/)

• [Inge-Lore's](https://tuts.rumpke.de/inge-lores-neue-tutoriale/) neue Tutoriale • [Inge-Lore's](https://tuts.rumpke.de/inge-lores-neue-tutoriale-2/) neue Tutoriale 2

• [Inge-Lore's](https://tuts.rumpke.de/inge-lores-tutoriale-3/) Tutoriale 3

[NaiseM](https://tuts.rumpke.de/naisem/) • [Nicole](https://tuts.rumpke.de/tutoriale-nicole/)

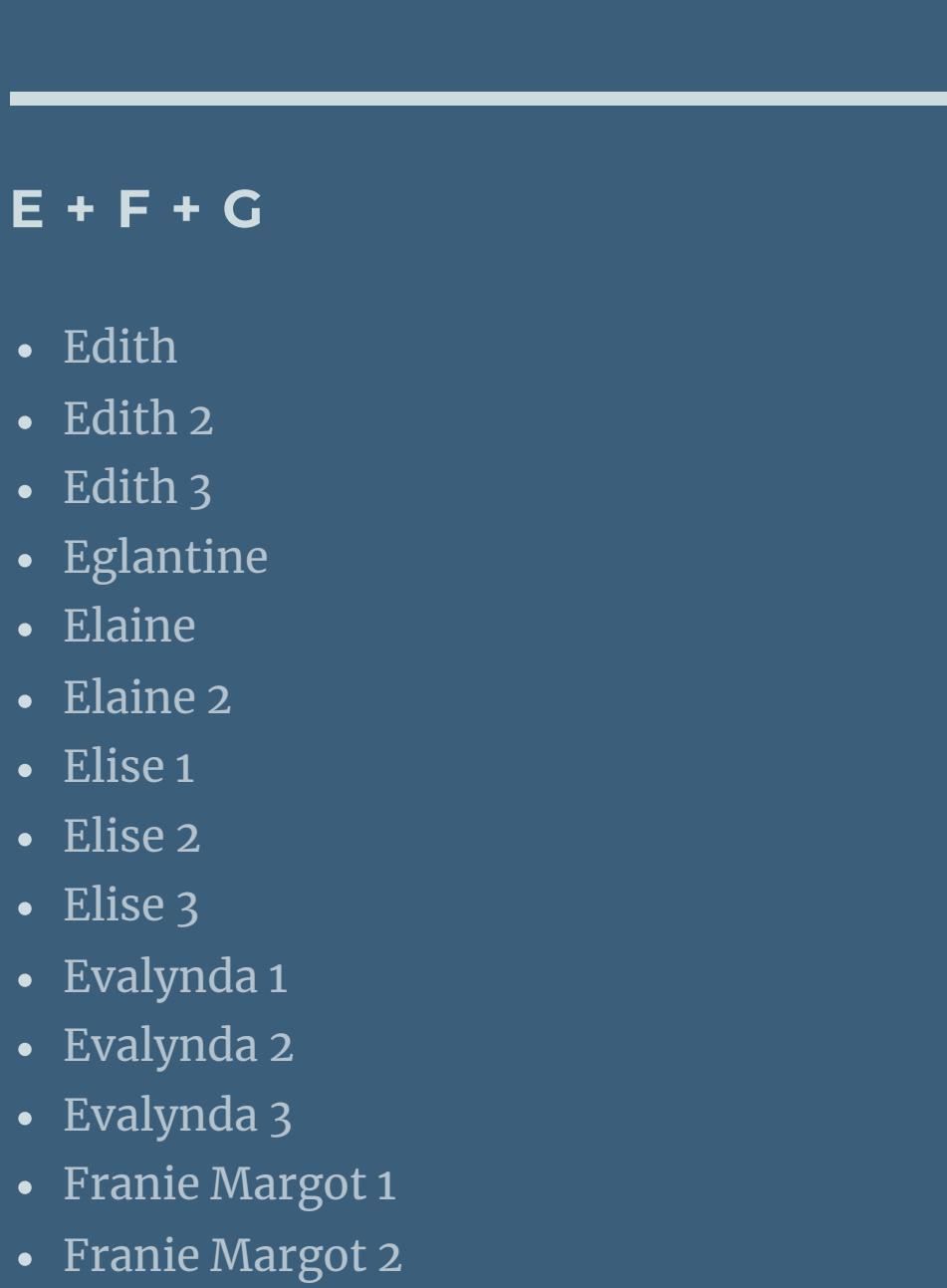

• Franie [Margot](https://tuts.rumpke.de/franie-margot-3/) 3

• Franie [Margot](https://tuts.rumpke.de/franie-margot-4/) 4

• [Poushka](https://tuts.rumpke.de/tutoriale-poushka/) Rose de [Sable](https://tuts.rumpke.de/rose-de-sable/)

Graph [Sabine](https://tuts.rumpke.de/graph-sabine/)

• Leni [Diniz](https://tuts.rumpke.de/leni-diniz-3/) 3 [Marcinha](https://tuts.rumpke.de/tutoriale-marcinha/) Marcinha und [Soxikibem](https://tuts.rumpke.de/marcinha-und-soxikibem/)

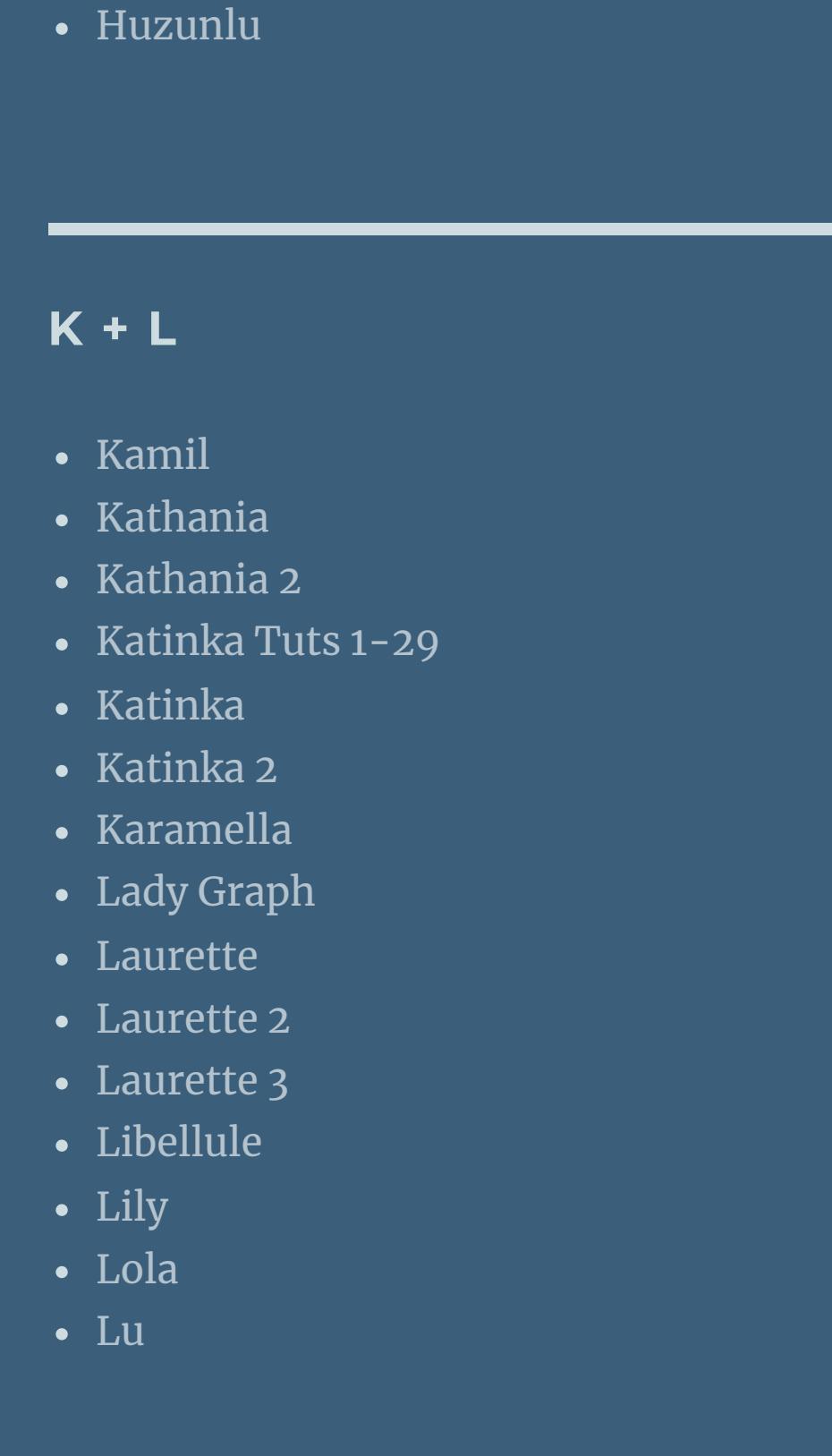

• [Shawnee](https://tuts.rumpke.de/shawnee-2/) 2 [Spiegeln](https://tuts.rumpke.de/spiegeln-mit-scripten/) mit Scripten

• [Tesy](https://tuts.rumpke.de/tesy-tuts-1-37/) Tuts 1-37

• [Tesy](https://tuts.rumpke.de/tutoriale-tesy/) 1 • [Tesy](https://tuts.rumpke.de/tesy-2/) 2

Valy – alte [Tutoriale](https://tuts.rumpke.de/valy-alte-tutoriale/) • [Valy](https://tuts.rumpke.de/tutoriale-valy/) 1

[Yedralina](https://tuts.rumpke.de/yedralina-3/) 3 • [Yedralina](https://tuts.rumpke.de/yedralina-4/) 4

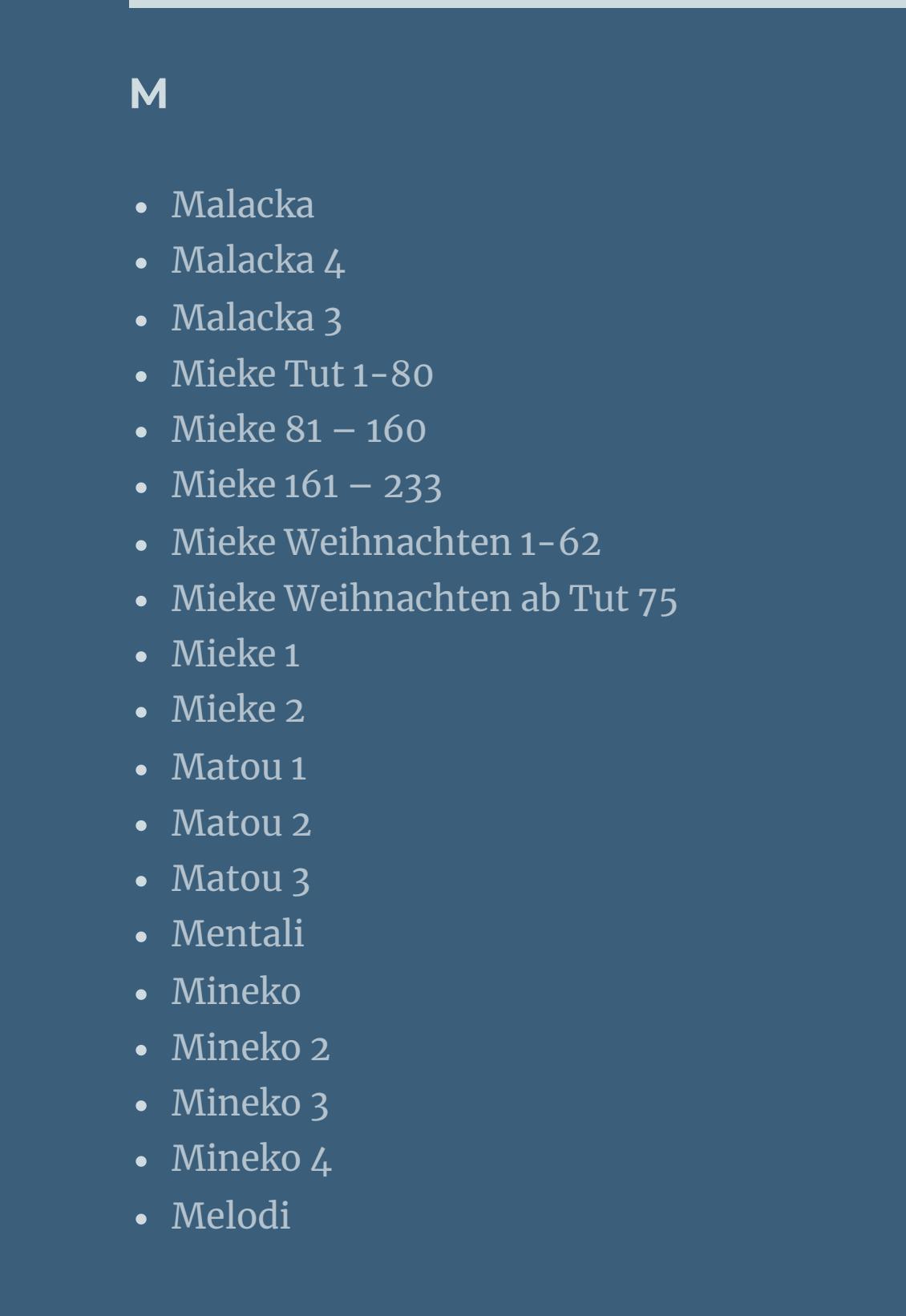

#### **MEINE TUTORIALE**

**N + O**

[Ostern](https://tuts.rumpke.de/ostern/)

• [Nicole](https://tuts.rumpke.de/nicole-2/) 2 • [Noisette](https://tuts.rumpke.de/noisette-tut-1-80/) Tut 1-80

• [Noisette](https://tuts.rumpke.de/noisette-81-167/) 81-167 • [Noisette](https://tuts.rumpke.de/tutoriale-noisette/) 1

**P** [PSP Arena](https://tuts.rumpke.de/psp-arena/)

**SOXIKIBEM** [Soxikibem](https://tuts.rumpke.de/soxikibem-tuts-1-32/) – Tuts 1-32

• [Soxikibem](https://tuts.rumpke.de/tutoriale-soxikibem/) 1 • [Soxikibem](https://tuts.rumpke.de/soxikibem-seite-2/) 2 • [Soxikibem](https://tuts.rumpke.de/soxikibem-seite-3/) 3

• [Soxikibem](https://tuts.rumpke.de/soxikibem-seite-4-2/) 4 • [Soxikibem](https://tuts.rumpke.de/soxikibem-seite-5/) 5

• [Soxikibem](https://tuts.rumpke.de/soxikibem-seite-6/) 6 • [Soxikibem](https://tuts.rumpke.de/soxikibem-7/) 7 • [Soxikibem](https://tuts.rumpke.de/soxikibem-8/) 8

[Ana-Maria](https://tuts.rumpke.de/tutoriale-ana-maria/) Ana [Maria](https://tuts.rumpke.de/ana-maria-2/) 2

[CidaBen](https://tuts.rumpke.de/tutoriale-cidaben/) [CidaBen](https://tuts.rumpke.de/cidaben-2/) 2

• [Inacia](https://tuts.rumpke.de/tutoriale-inacia-neves/) Neves • [Inacia](https://tuts.rumpke.de/inacia-neves-2/) Neves 2

Leni [Diniz](https://tuts.rumpke.de/tutoriale-leni-diniz/) Leni [Diniz](https://tuts.rumpke.de/tutoriale-leni-2/) 2

[Marcinha](https://tuts.rumpke.de/tutoriale-marcinha-elaine/) + Elaine [Roberta](https://tuts.rumpke.de/tutoriale-roberta/)

• [Roberta](https://tuts.rumpke.de/tutoriale-roberta-seite-2/) 2

• [Roberta](https://tuts.rumpke.de/roberta-3/) 3 • Sim – [Verschiedene](https://tuts.rumpke.de/tutoriale-verschiedene/)

**S**

• [Sweety](https://tuts.rumpke.de/sweety-tut-1-81/) Tut 1-81 • Sweety Tuts [82-104](https://tuts.rumpke.de/sweety-tuts-82-104/)

• [Sweety](https://tuts.rumpke.de/tutoriale-sweety/) 1 • [Sweety](https://tuts.rumpke.de/sweety-seite-2/) 2 • [Shawnee](https://tuts.rumpke.de/tuts-shawnee/)

**T**

• [Tesy](https://tuts.rumpke.de/tesy-3/) 3

• Tine Tuts  $1-58$ • [Tine](https://tuts.rumpke.de/tutoriale-tine/) 2

**VALY**

**YEDRALINA**

[Yedralina](https://tuts.rumpke.de/yedralina-2/) alte Tutoriale Tutoriale – [Yedralina](https://tuts.rumpke.de/tutoriale-yedralina/)

**W + Z**

[Zane](https://tuts.rumpke.de/zane/) [Womanence](https://tuts.rumpke.de/womanence/)

[Weihnachten](https://tuts.rumpke.de/weihnachten/)

### **Easter in the Spring**

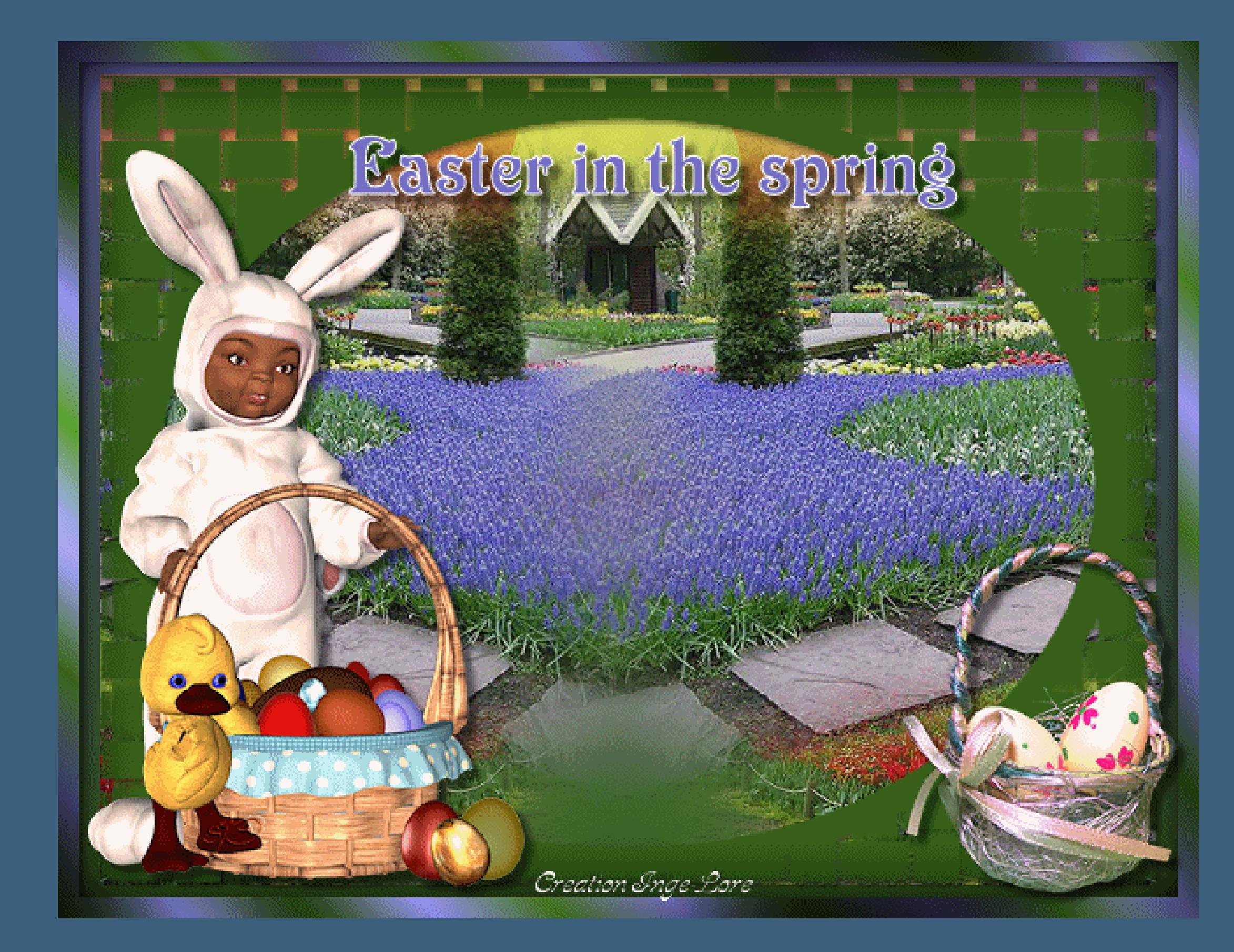

## **Easter in the Spring**

#### **© Inge-Lore 31.01.10**

- IXX
- **IX**

**Dieses Tutorial ist ganz allein in meiner Fantasie entstanden,Zufälligkeiten mit anderen**

**Tutorialen im weiten www sind nicht beabsichtigt.**

**Das Copyright des Tutorials liegt alleine bei mir.**

**Es ist nicht erlaubt,mein Tutorial zu kopieren oder auf**

**anderen Seiten zum download anzubieten.**

**Mein Material habe ich aus diversen Tubengruppen.**

**Das Copyright des Materials liegt alleine beim jeweiligen Künstler.**

**Sollte ich ein Copyright verletzt haben,sendet mir bitte eine [E-Mail.](mailto:i.rumpke@gmx.de)**

**Ich danke allen Tubern für das schöne Material,ohne das es solche schönen Bilder gar nicht geben würde.**

**Mein besonderer Dank geht an Luz Cristina und Springangel**

**Ich habe das Tutorial mit PSP X2 geschrieben,aber es sollte auch mit allen**

**anderen Varianten zu basteln gehen.**

**\*\*\*\*\*\*\*\*\*\*\*\*\*\*\*\*\*\*\*\*\*\*\*\*\*\*\*\*\*\*\*\*\*\*\*\*\*\*\*\*\*\*\*\***

**Hier werden meine Tutoriale getestet**

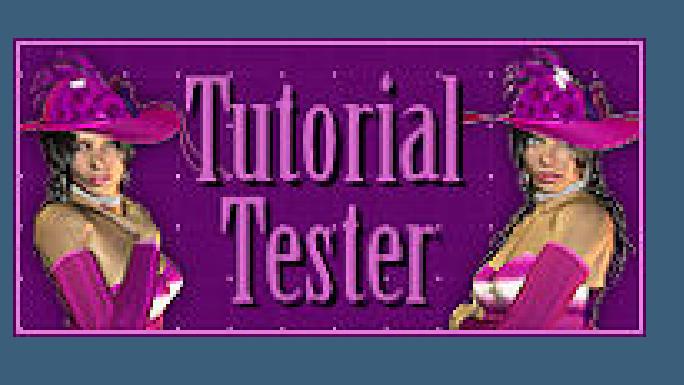

**\*\*\*\*\*\*\*\*\*\*\*\*\*\*\*\*\*\*\*\*\*\*\*\*\*\*\*\*\*\*\*\*\*\*\*\*\*\*\*\*\*\***

#### **[Plugins](http://www.google.com/url?q=http%3A%2F%2Fwww.saturnelladesign.fr%2Fpages%2Ffiltres.htm&sa=D&sntz=1&usg=AFQjCNF-dafcC4lEbDF5cD6MwVQZtVytYw)**

**Graphic Plus Cross Shadow**

\*\*\*\*\*\*\*\*\*\*\*\*\*\*\*\*\*\*\*\*\*\*\*\*\*\*\*\*\*\*\*\*\*\*\*\*\*

**[Material](http://www.mediafire.com/file/btpqgtswlncnpon/38-Easter+in+the+Spring.rar/file)**

**2 Vordergrundtuben**

**2 Hintergrundtuben**

**Maske**

**meine Animation**

**meine Posertube ist nicht mit im Material**

**\*\*\*\*\*\*\*\*\*\*\*\*\*\*\*\*\*\*\*\*\*\*\*\*\*\*\*\*\*\*\*\*\*\*\*\*\*\*\*\***

#### **Punkt 1**

**Öffne ein neues Blatt 650x500Px** 

**kopiere \*2041-luzcristina\*–einfügen als neue Ebene**

#### **A + B** Animabelle 3 alte [Übersetzungen](https://tuts.rumpke.de/animabelle-3/) • Animabelle 4 alte [Übersetzungen](https://tuts.rumpke.de/animabelle-4/) Animabelle 5 Alte [Übersetzungen](https://tuts.rumpke.de/animabelle-5/) · Animabelle 6 Alte [Übersetzungen](https://tuts.rumpke.de/animabelle-6/) [Animabelle](https://tuts.rumpke.de/tutoriale-animabelle/) 1 [Animabelle](https://tuts.rumpke.de/animabelle-seite-2/) 2 • [Animabelle](https://tuts.rumpke.de/animabelle-seite-7/) 7 [Animabelle](https://tuts.rumpke.de/animabelle-seite-8/) 8 [Anja](https://tuts.rumpke.de/anja/) • [Andre](https://tuts.rumpke.de/andre-1/) 1 [Andre](https://tuts.rumpke.de/andre-2/) 2 • [Andre](https://tuts.rumpke.de/andre-3/) 3 • [Andre](https://tuts.rumpke.de/andre-4/) 4 [Anesia](https://tuts.rumpke.de/anesia/) [Annarella](https://tuts.rumpke.de/annarella/) [Avanna](https://tuts.rumpke.de/avanna/) [Azalee](https://tuts.rumpke.de/azalee-1/) 1 [Azalee](https://tuts.rumpke.de/azalee-2/) 2 • [Barbara](https://tuts.rumpke.de/tutoriale-barbara/) • [Barbara](https://tuts.rumpke.de/barbara-2/) 2 • [Bea](https://tuts.rumpke.de/tutoriale-bea/) • [Belinda](https://tuts.rumpke.de/belinda/) • [Belinda](https://tuts.rumpke.de/belinda-seite-2/) 2 • [Bijounet](https://tuts.rumpke.de/bijounet/)

**unten links in die Ecke schieben,sodass man die Bäume nicht mehr sieht**

**duplizieren–vertikal spiegeln–nach unten zusammenfassen**

#### **Punkt 2**

**kopiere \*2056-luzcristina\*–einfügen als neue Ebene nach links schieben–duplizieren–vertikal spiegeln schiebe die beiden Ebenen so zusammen,dass oben die Spitzen des Hauses zusammenpassen–nach unten zusammenfassen**

#### **Punkt 3**

**Kopiere \*Imagen7\_Bea\*–einfügen als neue Ebene nach oben an den Rand schieben–Ebene nach unten anordnen**

#### **Punkt 4**

**Such dir jetzt aus deinen HG-Tuben ein blau (meine #7674c3)als VG Farbe und ein grün (meine #39651b)als HG Farbe stelle dir bei deiner VG-Farbe diesen Farbverlauf ein (linear 0/0)**

**aktiviere deine unterste Ebene,sie dürfte noch leer sein**

**und fülle sie mit dem Verlauf.**

#### **Punkt 5**

**Aktiviere wieder die oberste Ebene–neue Ebene**

**fülle sie mit einer passenden Farbe,bei mir das grün**

**Ebenen–Maskenebene–aus Bild–such dir die Maske \*Dawn-mask11\***

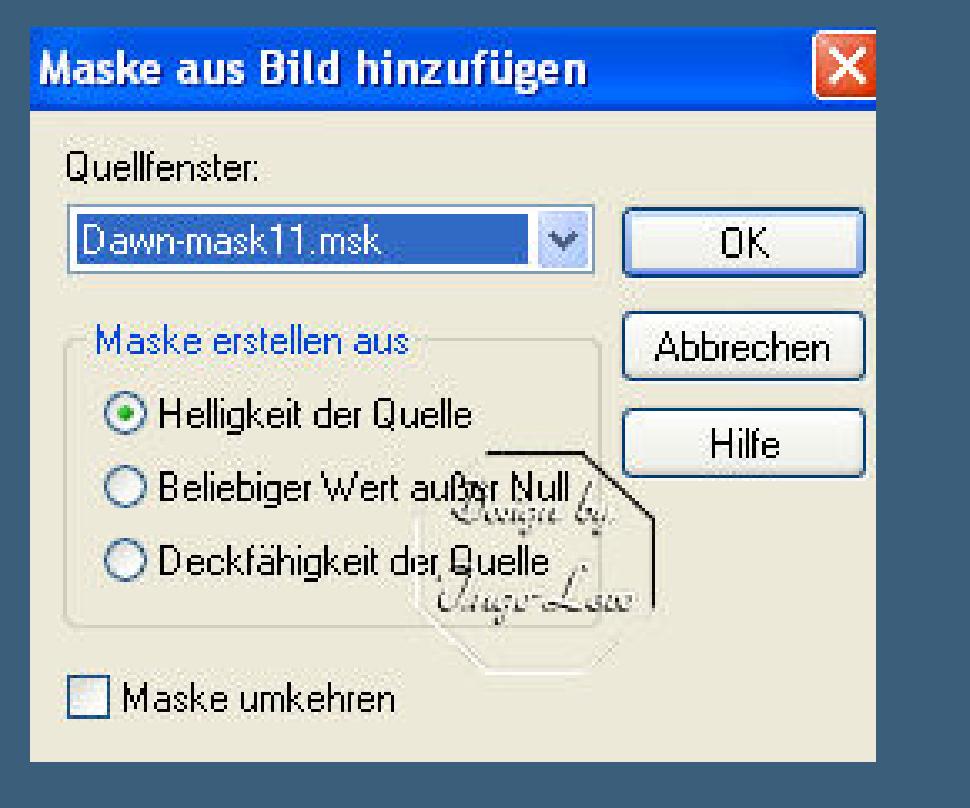

**zusammenfassen–in Gruppen zusammenfassen.**

**Effekte–3D** Effekte–Schlagschatten  $2/2/50/$ 

#### **Punkt 6**

**aktiviere dein Auswahlwerkzeug Rechteck–zieh um die Maske eine Auswahl**

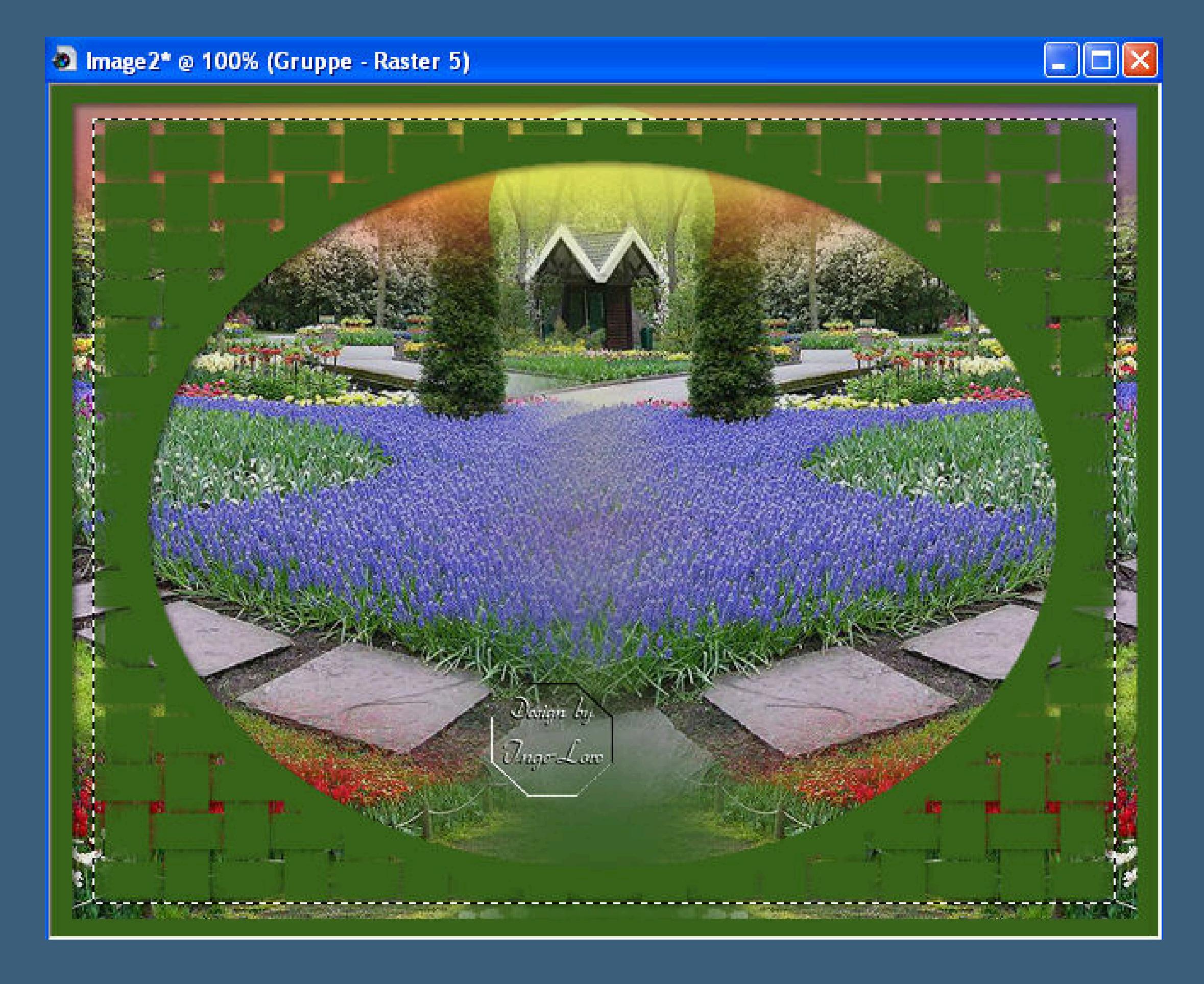

**Auswahl umkehren–aktiviere nacheinander die drei Ebenen unter der Maske und**

**drück jeweils 1x die Entferntaste–Auswahl aufheben**

#### **Punkt 7**

**Aktiviere wieder die oberste Ebene**

**kopiere deine Vordergrundtube–bei mir eine Osterposertube von Springangel**

**passe es in der richtigen Größe an und schiebe es nach links in die Ecke.**

**Effekte–3D Effekte – Schlagschatten** 5/5/50/5

**Kopiere \*easter\_28291\_TBS\* und füge es auf dein Bild ein–schiebe es in die rechte Ecke**

**Bild–Größe–verkleinern auf 50-kein Haken bei alle Ebenen**

**(das wiederholt sich bei allen verkleinerungen,ansonsten werde ich es dazu**

**schreiben)**

#### **Anpassen–scharf zeichnen**

**Schatten wie eben**

#### **Punkt 8**

**Neue Ebene–Auswahl–Auswahl alles–verkleinern um 12**

**Effekte-3D Effekte-Aussparung** 

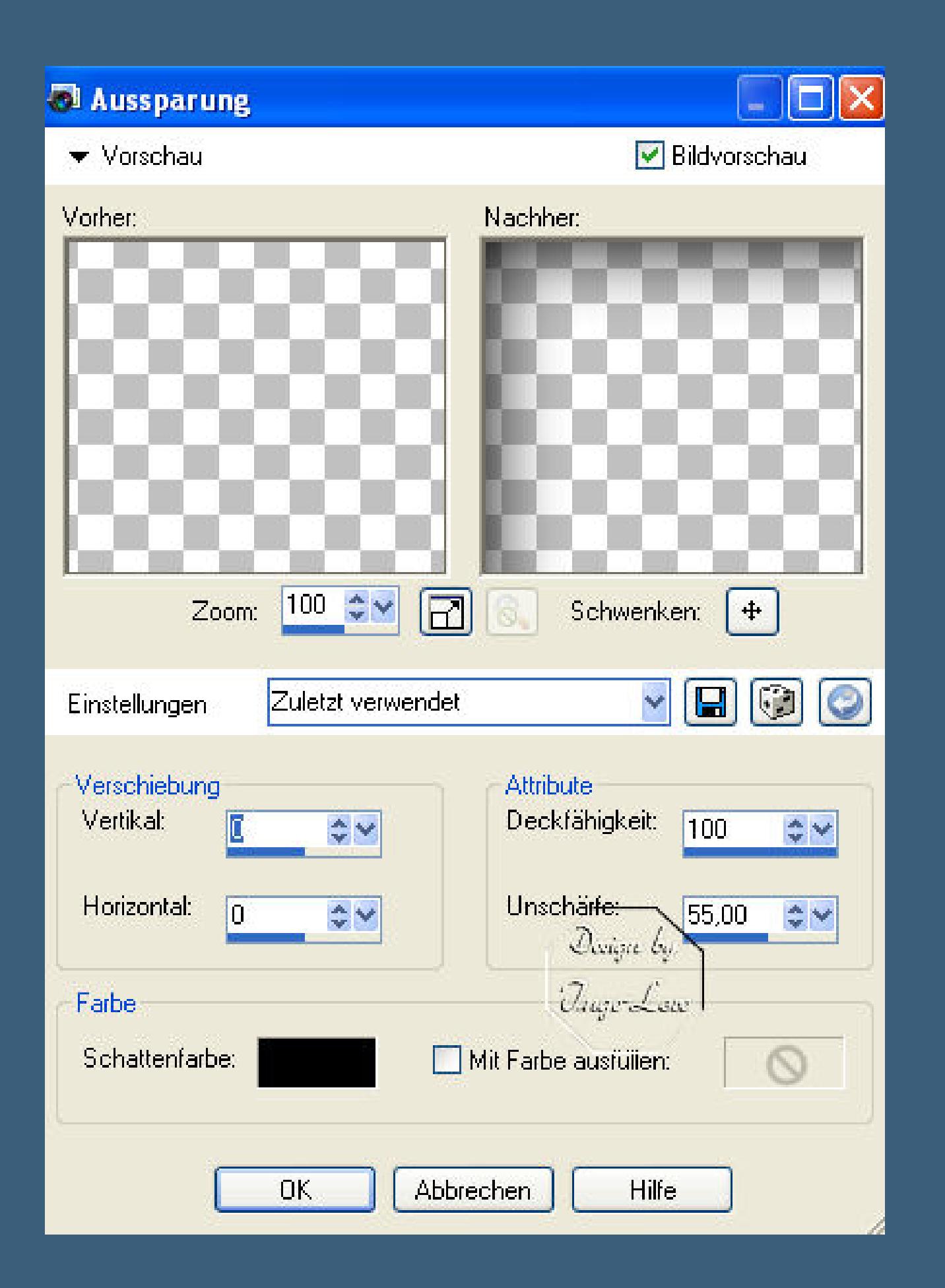

**neue Ebene–Auswahl umkehren–fülle mit diesem Verlauf**

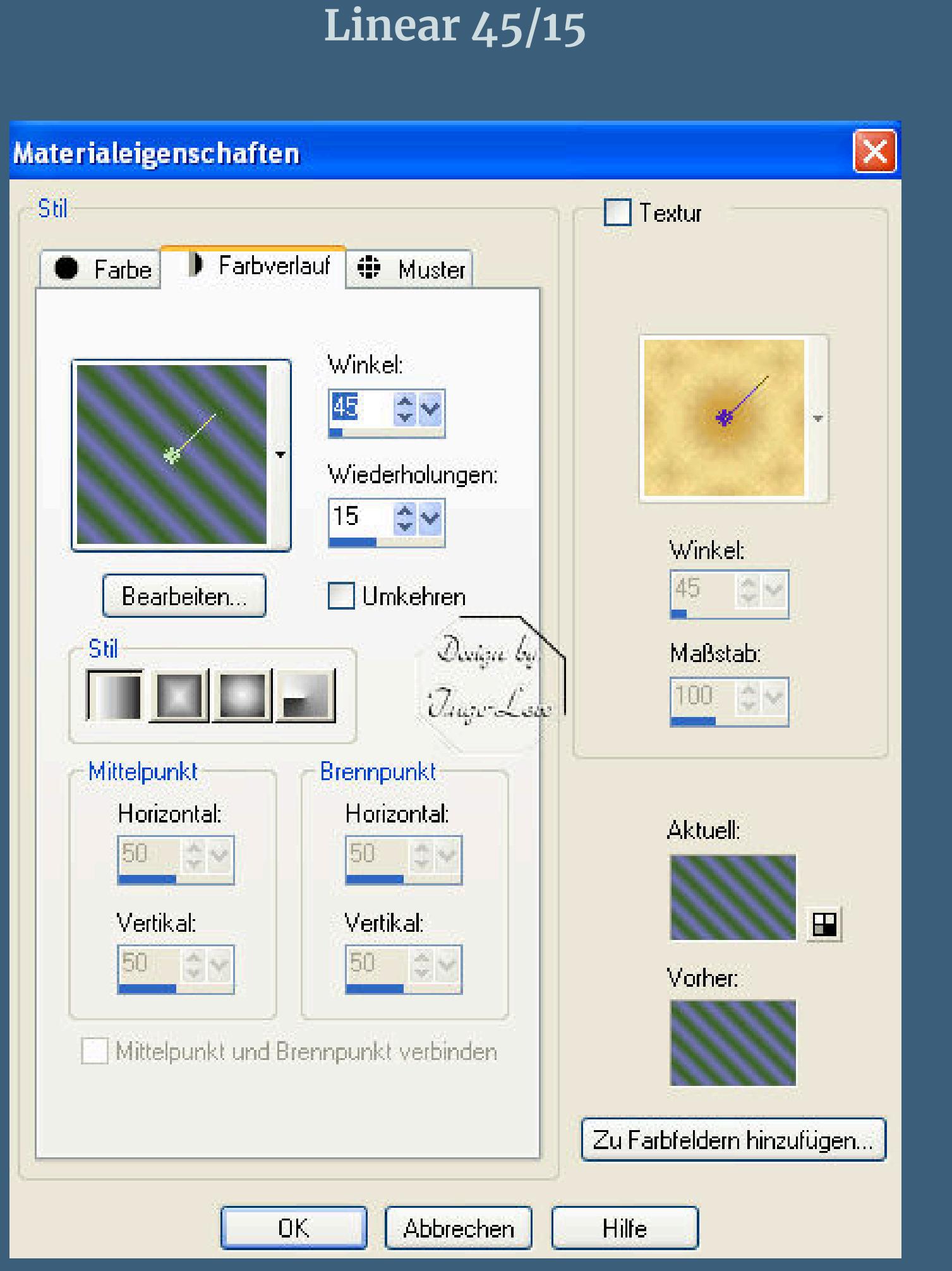

**Effekte–Plugins Graphic Plus Cross Shadow ~ Standard** 

#### **Punkt 9**

**Neue Ebene–Setze das Contest-WZ**

**schreibe deinen Text**

#### **Punkt 10**

**Schalte die untersten 4 Ebenen unsichtbar (alle Ebenen bis zur Maske) klick die Maskenebene an**

**Ebenen–zusammenfassen–sichtbar zusammenfassen**

**Schalte die zusammengefasste Ebene unsichtbar,klick die unterste Ebene an**

**zusammenfassen–sichtbar zusammenfassen.**

#### **Punkt 11**

**Die unterste zusammengefasste Ebene ist noch aktiv–kopieren Öne deinen Animationsshop–einfügen als neue Animation. Hol die Animation \*haseHopp\* in den Anishop–sie hat 17 Einzelbilder nun dupliziere dein Hintergrundbild sooft,bis du da 34 (!!) Einzelbilder hast, also genau das Doppelte wie beim Hasen. Bearbeiten–alles auswählen–und \*haseHopp\* auch bearbeiten–alles auswählen.**

**Punkt 12**

**Da wir ja den Hasen einmal durchs Bild hopsen lassen wollen,**

**müsst ihr vielleicht erst einmal probieren,**

**wo ihr ihn am besten platziert,**

**damit er links und beim durchhüpfen auch rechts exakt sitzt.**

**Du kannst jederzeit alles rückgängig machen,wenn du oben auf den Rückwärtspfeil klickst.**

**Punkt 13**

**Nun fasse den Hasen auf Bild 1 der Animation mit der Maus an,**

**halt ihn fest und zieh ihn auf den**

**Hintergrund von deinem Bild,**

**lass erst los,wenn du die genaue Stelle hast,wo er sitzen soll.**

**Hast du den Hasen richtig platziert,dann klick das nun leere Blatt an,geh auf den Rückwärtspfeil**

**und schon sind alle 17 Ebenen Hase wieder da.**

**Damit du den Hasen nun gut an die zweite Stelle bekommst,**

**mach über Zoom dein Bild kleiner (Zoom 1:2)**

**und schiebe den Regler vom Bild unten auf Bild 17.**

**Bild 18 ist nun,wie die folgenden,ohne Hase.**

**Nun guck genau,wo der Hase bei Bild 17 sitzt,**

**dann fass die Animation wieder mit der Maus an,halt sie fest**

**und zieh sie auf Bild 18,halt sie weiterhin fest und vergleiche bei Bild 17,**

**ob du auch die richtige Stelle ausgesucht hast.**

**Erst wenn es paßt,dann lass die Ani (Hase) los.**

**Nun kannst du dir über die Animationswiedergabe angucken,ob die Ani richtig sitzt.**

**Wenn nicht,mit 1x den Rückwärtspfeil klicken ist der letzte Hase wieder runter vom Bild,**

**mit 2x rückwärts klicken sind beide Hasenanimationen wieder vom Bild.**

#### **Punkt 14**

**Hast du deine Hasen richtig platziert,dann schiebe den Regler auf Bild 1**

**nochmal,zur Vorsicht,Bearbeiten–alles auswählen.**

**Geh wieder ins PSP**

**klick die oberste Ebene deines Bildes an–kopieren**

**Geh wieder in den Anishop–einfügen als neue Animation**

**Dupliziere das Bild jetzt sooft,bis du 34 Bilder hast**

#### **Aktiviere das erste Bild**

**Bearbeiten–alles auswählen**

**Nun fass das erste Bild an**

**zieh es mit gedrückter Maustaste auf deine Animation**

**und erst loslassen,wenn du es richtig ausgerichtet hast.**

**Animation–Einzelbildeigenschaften**

**klick Bild 1 an und stell es auf 100**

**klick Bild 16 an und stell es auf 50**

**die anderen bleiben auf 10.**

**Nun kannst du dir nochmal die fertige Animation angucken.**

**Bist du zufrieden,dann abspeichern als gif.**

**Sitzt noch nicht alles richtig,kannst du immer wieder alles**

**rückgängig machen über den Rückwärtspfeil.**

**Gratuliere,du hast es geschat.**

**Ich hoe,das Tutorial hat dir gefallen und du bist gut damit klar gekommen.**